# GPS Background Information

- GPS stands for Global Positioning System.
- The global positioning system is a global system of U.S. navigational satellites developed to provide precise positional and velocity data for air, sea, and land travel.
- $\bullet$  It consists of 28 satellites orbiting Earth at about 14, 000 miles high and traveling approximately 18,000 mph.
- $\bullet$  The GPS receiver receives radio signals from the 28 satellites.
- $\bullet$  From the radio signals, it determines your location on Earth. The GPS receiver measures the time it takes the radio waves to go from at least 3 satellites to your receiver.

\*\***Available to schools in Monroe County only.** ESP couriers deliver and pick up the equipment.

**If you have any questions about the use of the eTrex 10 GPS device or are having difficulty using it, please contact the Elementary Science Program at:**  585-352-1140 or 1-800-832-8011 www.espsciencetime.org aquinn@monroe2boces.org

#### **THE ELEMENTARY SCIENCE PROGRAM**

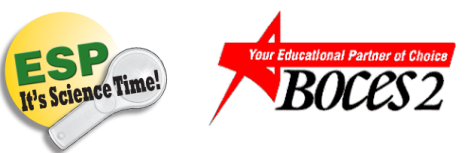

#### **MONROE 2 ORLEANS BOCES**

# Using the Garmin eTrex 10 GPS

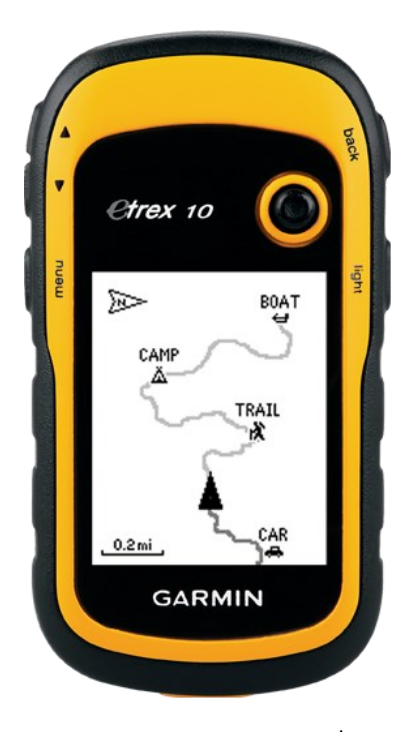

www.garmin.com

## GPS Overview

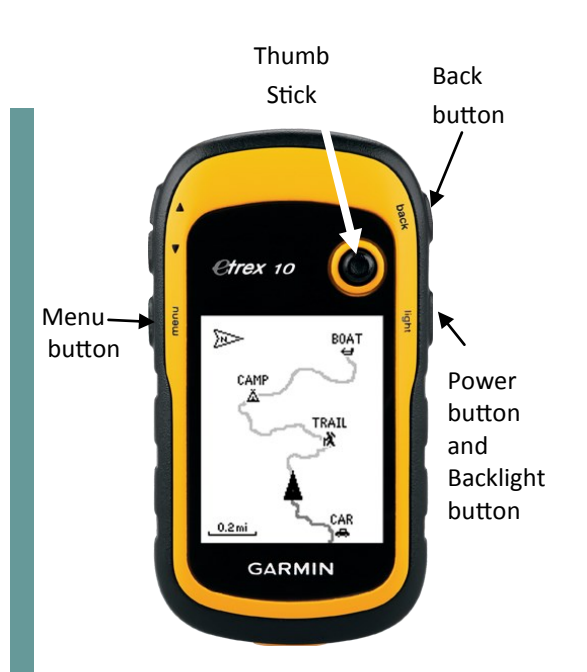

**Power Button** - Press and **HOLD** to turn the GPS device on and off.

**Backlight button** (same as the Power Button) - Press the Power Button again to see the date/time, to increase or decrease the backlight on the screen, to view acquired GPS satellite strength, and to see current battery power.

**Back button** - Press to go back to previous page on the screen.

**Thumb Stick** - Move left/right and up/down to move the cursor on the screen. Push down on it to select options.

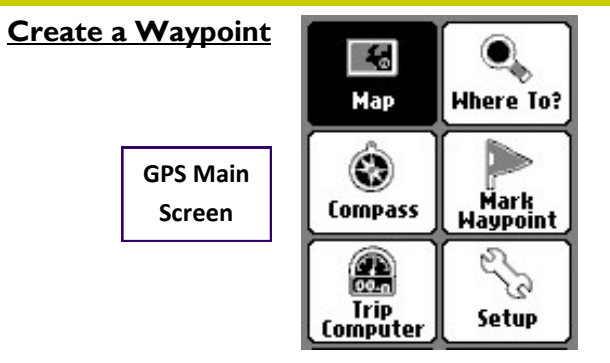

www.garmin.com

- 1. On the main screen (see above), use the Thumb Stick to highlight **Mark Waypoint** on the screen.
- 2. Push down on the Thumb Stick to select it.
- 3. Move the Thumb Stick to highlight "**Done**" at the bottom right of the screen. Push down on the Thumb Stick to select it.
- 4. The device is ready for the next waypoint.

### **Return to a Waypoint**

- 1. On the main screen (see above), move the Thumb Stick to highlight **Where To?** and push down on the Thumb Stick to select it.
- 2. Highlight **Waypoints** on the next screen and push down on the Thumb Stick to select it.
- 3. The list of waypoints will appear on the screen. Move the Thumb Stick to highlight the waypoint you want to return to.
- 4. Push down on the Thumb Stick to select it.
- 5. A map will appear on the screen with the word "**Go**" highlighted. Push down on the Thumb Stick to select "**Go**" , and an arrow will appear on the screen directing you to the location.

### **Edit a Waypoint**

- 1. On the main screen, use the Thumb Stick to highlight **Waypoint Manager** and push down on the Thumb Stick to select it.
- 2. Use the Thumb Stick to scroll through the list of waypoints. Find the waypoint that needs editing and push down on the Thumb Stick to select it.
- 3. Highlight and select the part of the screen to be edited. A keyboard will appear on the screen. Use the Thumb Stick left/right and up/down to select numbers/letters.
- 4. Push down on the Thumb Stick to select each number or letter. Highlight and select "Done" when edits are complete.
- 5. Then use the Thumb Stick to scroll down to "**Go**". Push down to select.
- 6. The device will ask you, *"Do you want to simulate driving this route?".* Click on "**No**". A map with flags will appear on the screen. Push the **Back** button on the right side of your device. This will take you back to the main screen.

### **Delete a Waypoint**

- 1. On the main screen, move the Thumb Stick to highlight **Waypoint Manager** and push down on the Thumb Stick to select it.
- 2. Use the Thumb Stick to scroll through the list of waypoints. Find the waypoint that is to be deleted and push down on the Thumb Stick to select it.
- 3. Push the **Menu** button on the left side of your device. An option box will appear on your screen. "**Delete**" is the top selection in the box. Push down on the Thumb Stick to select it.
- 4. The device will ask you *"Do you really want to delete waypoint #?"*. Highlight "**Yes**" and push down on the Thumb Stick to select it. Once the waypoint has been deleted, you will go back to the waypoint screen.
- 5. To go back to the main screen, push the **Back** button two times.